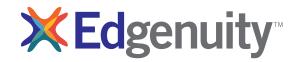

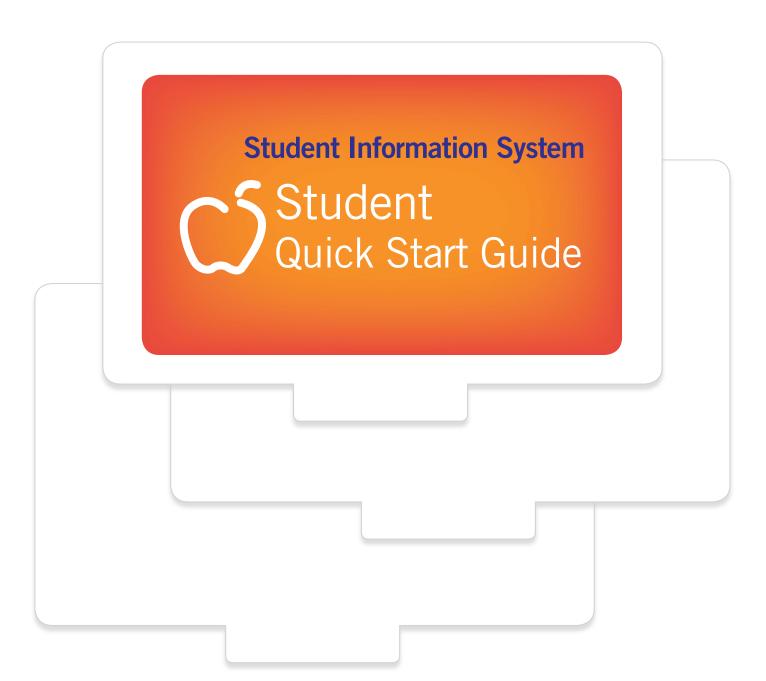

# Contents

| Purpose of this Guide                  | _ 2 |
|----------------------------------------|-----|
| Getting Started Technical Requirements | _ 2 |
| Logging In                             | _ 3 |
| My Dashboard Tools and Features        | _ 4 |
| Communicating With Your Teachers       | _ 6 |
| Help!                                  | _ 7 |

# Purpose of this Guide

Welcome to Edgenuity's Quickstart Guide to the Student Information System (SIS). The SIS is referred to as the Edgenuity SIS and houses all of the online tools you will need to monitor, track, and update your progress in the online classroom.

# Getting Started Technical Requirements

To ensure that you can login and begin working, first verify that your computer meets the technical requirements of the program.

### **Operating System**

- Windows® 7
- Windows 8
- Windows Vista™
- Windows RT 1
- Mac® OS® X 10.7.5+

### Processor

- PC: 2.33GHz AMD<sup>®</sup> -or- Intel<sup>®</sup> Core<sup>™</sup> Duo 1.83 GHz
- Mac: Intel Core Duo 1.33 GHz

### Memory

• 2 GB RAM

### Hard Disk Space

• 1 GB available disk space for browser cache

### Display

- 1280 x 1024 resolution
- 16-bit color
- 128 MB graphics memory

### Browsers

- Google™ Chrome™ 35 2
- Internet Explorer<sup>®</sup> 9.x 11.x
- Safari<sup>®</sup> 6.0+ (Requires 10.7.5+)
- Firefox® 35+

### Network/Speed Connection

- LAN 100/1000 switched to desktop
- Internet access 384 kbps per concurrent user

### Plug-Ins

- Adobe<sup>®</sup> Flash<sup>®</sup> Player 9
- Adobe Acrobat<sup>®</sup>
- Adobe Reader<sup>®</sup> 7
- Adobe Shockwave® Player 10
- Apple<sup>®</sup> QuickTime<sup>®</sup> Player 7
- Java Version 1.6

### Sound

- OS supported sound card
- Speakers or headsets (recommended)

Begin by logging into the system. Once on the login page, use your username and password to gain access to your online courses. Please visit the URL below:

## http://www.edgenuity.com/SIS-Login

Write your username and password here for future reference.

| <b>Edgen</b>                                         |                                     |                                       | Request more information Search Jobs Blog Login Share                                                                                     |                                  |
|------------------------------------------------------|-------------------------------------|---------------------------------------|----------------------------------------------------------------------------------------------------|----------------------------------|
| The Difference                                       | Curriculum + Research               | Solutions                             | The Experience Support                                                                                                    | News + Reviews                   |
|                                                      |                                     |                                       |                                                                                                    |                                  |
|                                                      | Stude                               | ent Inform                            | nation System                                                                                                    |                                  |
|                                                      | Login:                              |                                       |                                                                                                    |                                  |
|                                                      | Password                            |                                       |                                                                                                    |                                  |
|                                                      | Enter<br>Forgot your login and/or   |                                       | Watch the orientation video                                                                                                    |                                  |
|                                                      | Porgot your login and/or            | password?                             | watch the orientation video                                                                                                    |                                  |
|                                                      |                                     |                                       |                                                                                                    |                                  |
| Navigate<br>The Difference                           | Leadership<br>the Edge              | Resources<br>Video Library            | About Edgenuity<br>Edgenuity combines the stability of an estal                                                                           |                                  |
| Curriculum + Research<br>Solutions<br>The Experience | the Expert Edge<br>the Leading Edge | Awards<br>Research Papers<br>Webinars | fast-paced, nimble culture of a startup. Our<br>helped more than one million students suc<br>with schools in all 50 states to improve the | ceed, and we're proud to partner |
| Support<br>News + Reviews                            |                                     |                                       | But we don't stop there. We're always seeki<br>our offerings.                                                                             | ng ways to enhance and grow      |

# My Dashboard Tools and Features

The main page in the Edgenuity SIS is known as the Dashboard. The Dashboard provides access to your courses, progress and grade reports, and the messaging center. Think of the Dashboard as the central hub that contains all of your student information and tools to support you while enrolled in the program. Let's review some of the key tools and features you will use in the SIS.

The Main Dashboard features the following tools on the front page of the SIS as soon as you login:

- Academic Snapshot
- Upcoming Events
- Activity
- Messages
- Course Requirements
- Admission Status

| 😡 Messages          |                                                                                |                                                      |                                 |                         |   |
|---------------------|--------------------------------------------------------------------------------|------------------------------------------------------|---------------------------------|-------------------------|---|
| Messages            |                                                                                |                                                      |                                 |                         |   |
|                     | Here you can see an overview of the current student status and academic progre | :55.                                                 |                                 |                         |   |
| Letter Information  | Academic Snapshot                                                              | Upcoming Events                                      | Activity                        | Term 1                  |   |
| Course Information  | Academic Snapshot                                                              |                                                      | Activity                        | <u> </u>                |   |
| 🛃 Academic Snapshot | -                                                                              |                                                      | -                               |                         |   |
|                     |                                                                                |                                                      | These are the latest activities | for this student:       |   |
| Suggested Pacing    |                                                                                |                                                      | Section                         | Time Minutes            |   |
| Student Activity    | This student is currently enrolled in 1 course:                                | Jun 21, 2013 - Major Update Planned for June 22 - 23 | Financial Math A - MA2007A      | 6/11/2013 1:37:59 PM 1  |   |
|                     | Course Grade Percentage Complete Pacing                                        |                                                      | Financial Math A - MA2007A      | 6/11/2013 1:22:50 PM 10 |   |
| View Transcript     | Financial Math A - MA2007A 41.81% 3.39% Behind                                 | See more events                                      | Financial Math A - MA2007A      | 6/10/2013 2:40:29 PM 1  |   |
|                     |                                                                                |                                                      | Financial Math A - MA2007A      | 6/10/2013 2:17:28 PM 23 |   |
| School Calendar     |                                                                                |                                                      | Financial Math A - MA2007A      | 6/10/2013 2:06:04 PM 11 |   |
|                     | -                                                                              |                                                      |                                 |                         |   |
| External Links      |                                                                                | Original Designation                                 | Adminutes Obstan                |                         |   |
|                     | Messages                                                                       | Course Requests                                      | Admission Status                | <b>5</b>                |   |
|                     |                                                                                |                                                      | 1                               | <b>A</b>                |   |
|                     |                                                                                |                                                      |                                 | - 1998                  |   |
|                     |                                                                                |                                                      |                                 |                         |   |
|                     |                                                                                |                                                      |                                 |                         |   |
|                     |                                                                                | There are no courses requested by this student.      | This student is currently ACTI  | VE.                     |   |
|                     | You have <u>1</u> new message(s).                                              | There are no courses requested by any statem         | The enrollment status is -1.    |                         |   |
|                     | See your message                                                               |                                                      |                                 |                         |   |
|                     |                                                                                |                                                      |                                 |                         |   |
|                     |                                                                                |                                                      |                                 |                         |   |
|                     |                                                                                |                                                      |                                 |                         | _ |
|                     |                                                                                | Genius SIS (c) - All rights reserved                 |                                 |                         |   |

| Academic Snapshot           | 7                   |                                  | -      |
|-----------------------------|---------------------|----------------------------------|--------|
|                             |                     |                                  | -      |
|                             |                     |                                  |        |
|                             |                     |                                  |        |
|                             |                     |                                  |        |
| his student is currently er | nrolled in          | 1 course:                        |        |
| his student is currently er | orolled in<br>Grade | 1 course:<br>Percentage Complete | Pacing |

The Academic Snapshot area lists the course(s) in which you are enrolled. Grade and progress information are included. Clicking on any one of the course names will log you into your online course, where you will complete your course assignments.

| Upcoming Events                                      | 1 |
|------------------------------------------------------|---|
| Jun 21, 2013 - Major Update Planned for June 22 - 23 |   |
| See more events                                      |   |

The Upcoming Events area allows your teachers to set reminders of important events or deadlines for assignments. You may also use the calendar to set your own reminders.

| Activity                                                 |                                              | 1       |
|----------------------------------------------------------|----------------------------------------------|---------|
| These are the latest activities                          |                                              |         |
| Section                                                  | Time                                         | Minutes |
| Financial Math A - MA2007A                               | 6/11/2013 1:37:59 PM                         | 1       |
| Financial Math A - MA2007A                               | 6/11/2013 1:22:50 PM                         | 10      |
|                                                          |                                              |         |
| Financial Math A - MA2007A                               | 6/10/2013 2:40:29 PM                         | 1       |
| Financial Math A - MA2007A<br>Financial Math A - MA2007A | 6/10/2013 2:40:29 PM<br>6/10/2013 2:17:28 PM | 1 23    |

When you work in your course(s), the time you spend is logged. The Activity area shows the course names, dates, and number of minutes spent in each course while completing assignments.

| Messages                          |  |
|-----------------------------------|--|
| You have <u>1</u> new message(s). |  |
| <u>See your message</u>           |  |

Your Message Center is an inbox for important communications from your teacher(s). Be sure to check this inbox often.

### The Sidebar contains the following tools:

|                    | Dashboard: Main page in the SIS; provides a quick snapshot of your progress and grades                                            |
|--------------------|----------------------------------------------------------------------------------------------------|
| <b>X</b> Edgenuity | Messages: View e-mail messages from your teachers and reply and create new messages                                               |
| Jordan Demo        | Mentor Information: View your assigned mentor's information                                                                       |
| Dashboard          | <b>Course Information:</b> View your courses, course description, credit amount, and teacher contact information                  |
| Messages           | Academic Snapshot: Provides an overall progress bar for all courses and specific progress bars for each class you are enrolled in |
| Course Information | Suggested Pacing: A progress bar and weekly assignment goals to keep you on track with your targeted completion date              |
| Academic Snapshot  | <b>Student Activity:</b> A tally of the total number of assignments you have completed each day in your course(s)                 |
| Student Activity   | Course Plan: A plan that puts you on track for graduation                                                                         |
|                    | View Transcript: A record of your current grades and credit(s) earned                                                             |
| School Calendar    | School Calendar: A calendar of current appointments or conferences                                                                |
| External Links     | External Links: Links to popular and helpful resources when navigating your online classroom                                      |

# **Communicating With Your Teachers**

Communicating is one of the most important contributions to your success in the online classroom. Be sure to reach out to your instructor(s) at any time if you need help. To send a message, click on the Messages link from the left-hand menu when in the Dashboard:

 Jordan Demo

 Jordan Demo

 Jordan Demo

 Jordan Demo

 Jordan Demo

 Jordan Demo

 Jordan Demo

 Jordan Demo

 Jordan Demo

 Mentor Information

 Image: Course Information

 Image: Academic Snapshot

 Image: Student Activity

 Image: Student Activity

 Image: School Calendar

 Image: External Links

Once inside the Message Center, you will see a log of recent messages. You can reply to or delete messages. You also have the ability to send e-mail messages using a template.

Click on "Compose" to begin a message. •----

| MESSAGES INBOX                     |                                                |
|------------------------------------|------------------------------------------------|
|                                    |                                                |
| Folder: Inbox                      |                                                |
| 🖉 Compose 🛛 🗄 🌾 Reload List        | То:                                            |
| Searry                             | Send a copy to recipients' emails              |
| From<br>Notiata available in table | Subject                                        |
| howing 0 to 0 of 0 entries         | B I U ANC   I III III III Styles ▼ Paragraph ▼ |
|                                    | 田•田• 谭 谭 9 🔍 📨 🖗 🖉 💆 🖉 📾 🚥                     |
| V                                  | — 2 🗐   ×, ×'   Ω                              |
|                                    |                                                |
|                                    | Path: p                                        |
|                                    | Send Dismiss                                   |

We are excited to have you as part of the Edgenuity family. We hope you will find the Edgenuity Student Information System a valuable tool for monitoring and maintaining your progress in the online classroom. Do not hesitate to reach out to your instructor or coach/mentors should you need help navigating your course(s).

# Help!

Everyone needs a little help every now and then. Use this guide to know where to go when you need help.

If you need help with your grades, class requirements, or feedback on your progress...

| center from          | your Dashboard to                      |
|----------------------|----------------------------------------|
| creat                | e a message.                           |
| Dashboard            | Messages Inbox                         |
| 😥 Messages           | Here you can see messages sent to you. |
| S Mentor Information | Folder: Inbox                          |
| Sourse Information   | Compose the Reload List                |

If you need help with concepts in the subject you are studying ...

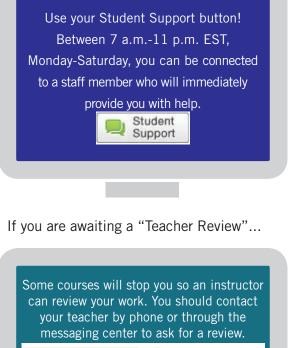

If you are having technical difficulties ...

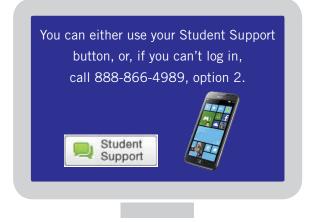

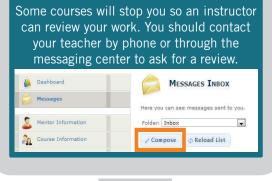

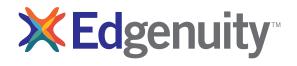

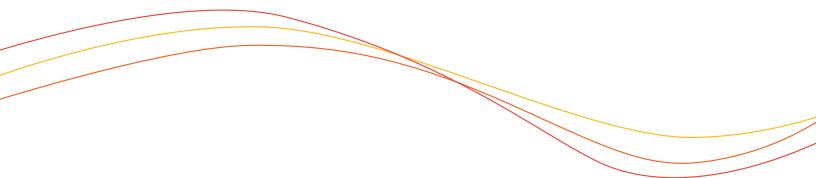